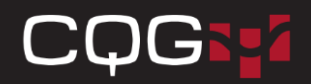

## **CQG Integrated Client インストレーションガイド**

1.CQG ウェブサイト[\(https://www.cqg.com/support/downloads\)](https://www.cqg.com/support/downloads)から CQG Integrated Client のダウンロードボタンをクリ ックし、実行ファイルをダウンロードします。

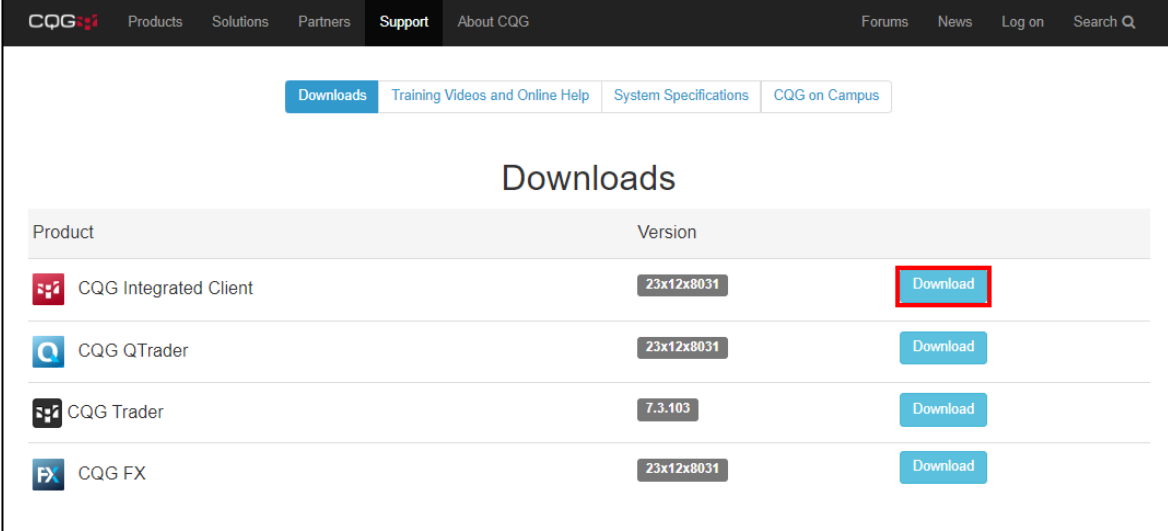

2.ダウンロードした実行ファイルを開くとダイアログが開きます。「はい」をクリックして先に進みます。

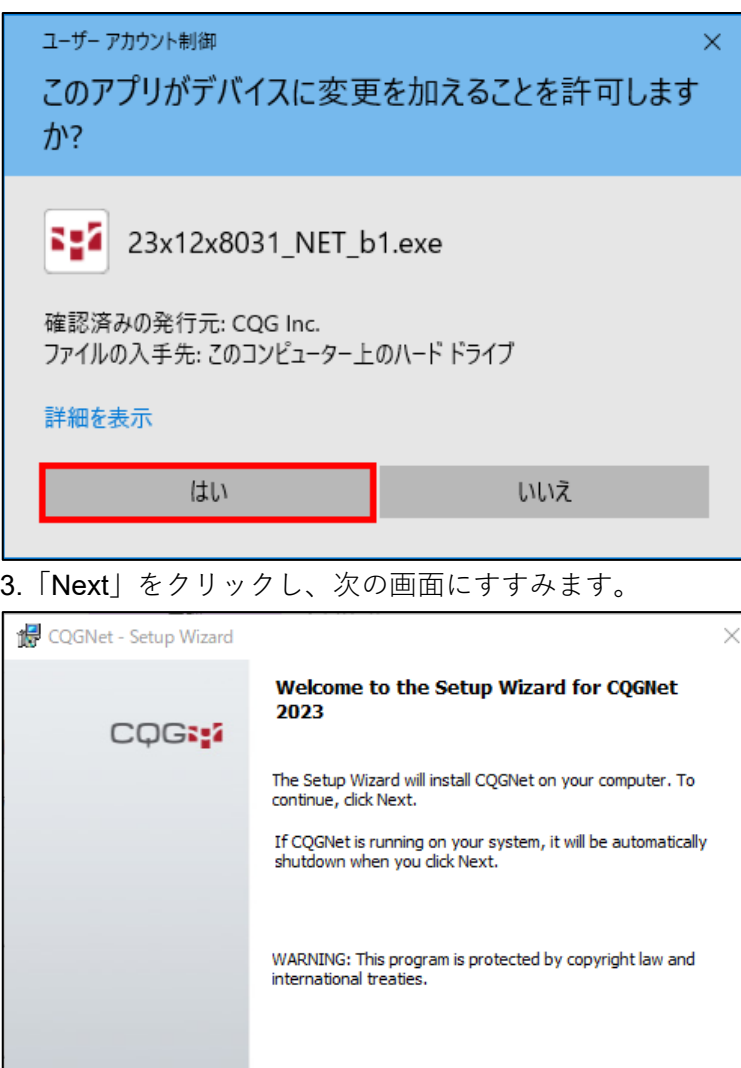

 $\sim$  < Back

 $Next >$ 

Cancel

## COG

※端末購入後または OS 変更後初めて CQGIC をインストールする場合にのみ、Customer Experience Improvement

Program に参加するか選択する画面が表示されます。「Yes, I would like to...」を選択すると、ソフトウェアに何らかの不 具合が発生した場合に故障レポートが自動的に弊社へ送られます。また定期的に PC スペックも送られます。

この設定は CQG Integrated Client 画面左上「Setup」>「System Preferences」>「Misc」からいつでも変更できます。

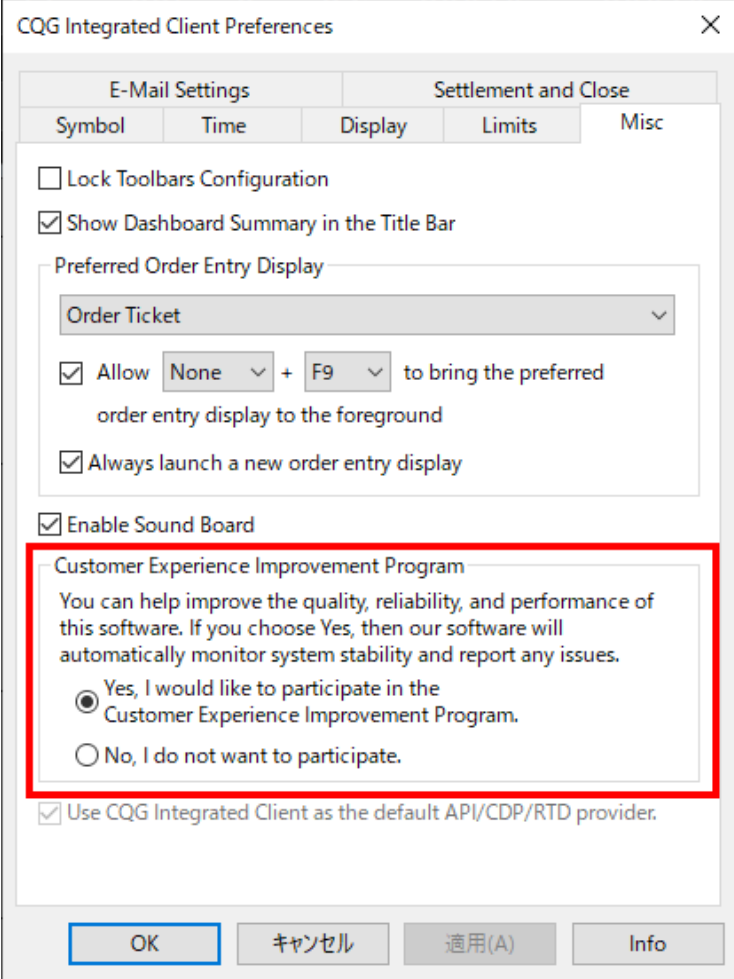

4.通常インストールの場合には「Typical」を、インストールを行う項目を手動で選択する場合、またはインストールする ファイルを変更するには「Custom」をクリック後、「Next」をクリックして先に進みます。

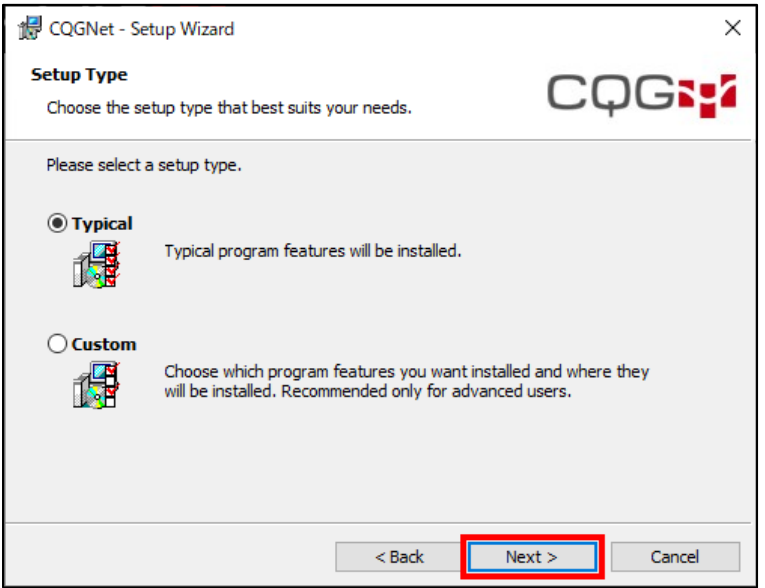

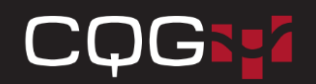

5.「Install」をクリックしてインストールを開始します。デフォルトのインストール場所は以下の通りです。

アプリケーション:C:¥Program Files(x86)¥CQG¥CQGNet¥

ユーザーファイル:C:¥User¥Public¥Documents¥CQGNet¥

プライベートファイル:C:¥User¥Public¥Documents¥CQGNet¥Private

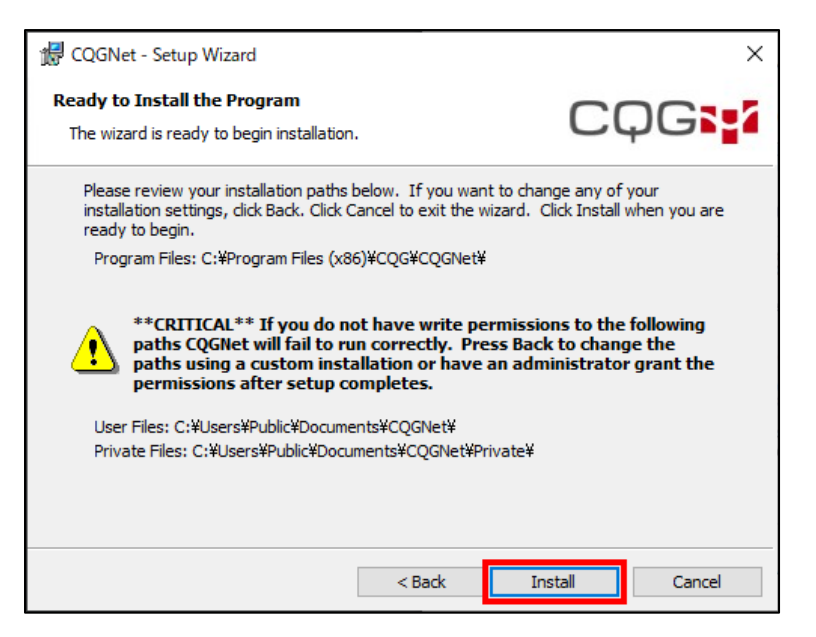

**※**上記フォルダに書き込みの権限がない場合、CQG Integrated Client が起動しません。「Back」ボタンをクリックし、カ スタムインストレーションにてインストールフォルダを変更するか、インストレーション完了後、管理者アカウントに てフォルダの権限を変更してください。

6.しばらくするとインストールが完了します。「Finish」をクリックしてダイアログを閉じてください。

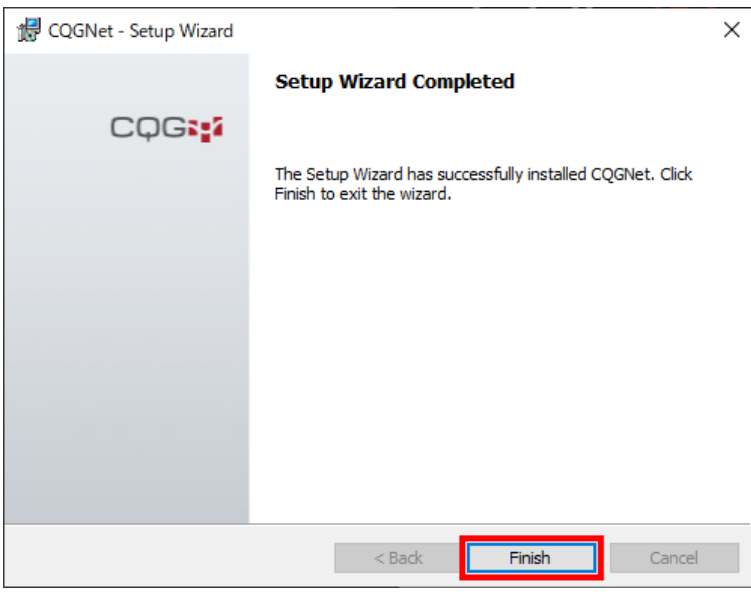

7.デスクトップに作成されたショートカットアイコンをダブルクリックし、CQG Integrated Client ログイン画面を開きま す。

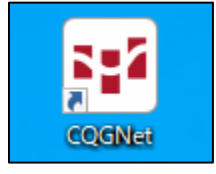

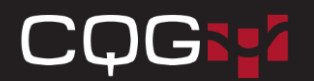

8.ユーザー名、パスワードを入力後、「Login」をクリックしてログインします。パスワードを記憶させるには

「Remember my password」にチェックを入れます。

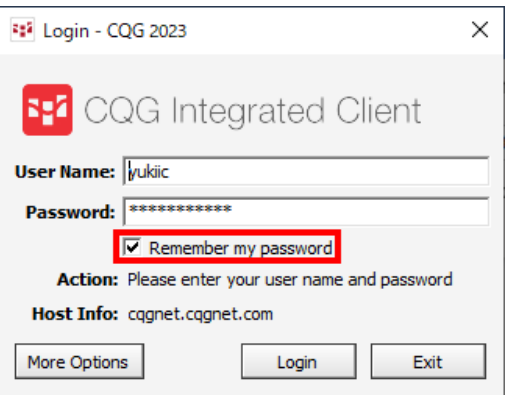

9. 初回ログインの際にはパスワードの変更が求められます。「Old Password」(古いパスワード)、「New Password」 (新規パスワード)、「Verify」(新規パスワードの再度入力)にそれぞれ入力し、「Change」ボタンをクリックします。

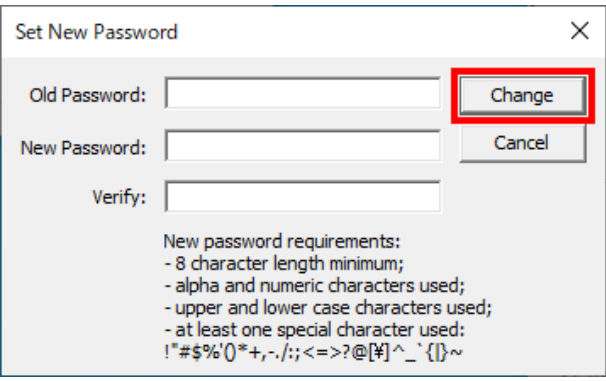

※インターネット環境で CQG Integrated Client をご利用の場合、ファイアウォールの設定によってはログインができな い可能性がございます。<https://help.cqg.com/cqgic/23/#!Documents/cqgnettechnicalspecifications.htm> の Internet Communication 欄に記載されている IP レンジ及びポートをファイアウォール設定により許可後、再度ログイン操作を行 ってください。